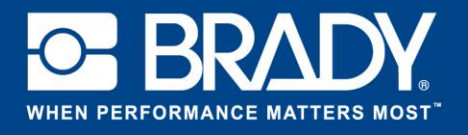

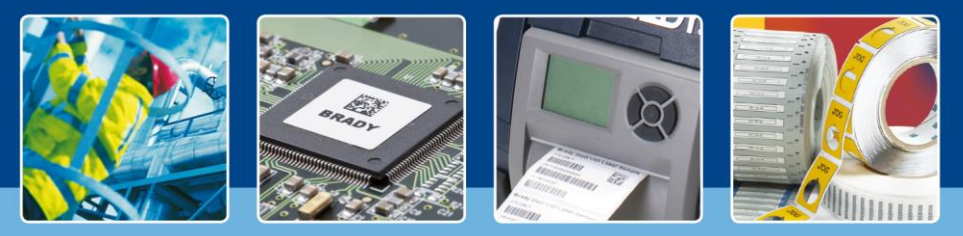

**LabelMark 6 — Tema destacado: Utilización de plantillas**

## *[Temas destacados]*

En la edición anterior añadimos datos externos a una etiqueta. Quizás pensó que la etiqueta que habíamos creado quedaba bastante vacía. Hoy vamos a crear una plantilla y a colocar datos en ella. Este tutorial le ayudará a diseñar sus propias etiquetas.

Pulse "Crear" ("Create") y seleccione "Nueva plantilla" ("New Template"). En el paso siguiente, solo tiene que seleccionar el formato de su etiqueta, igual que si fuera una etiqueta normal.

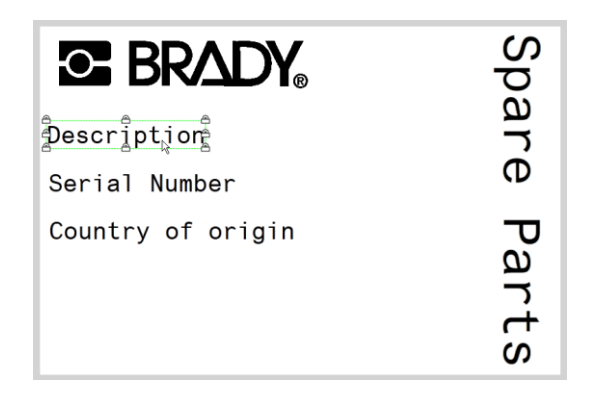

Cree los objetos tal como se muestran en la imagen.

Estos objetos se bloquearán y podrán imprimirse. Cuando se cree una etiqueta con esta plantilla, estos objetos no se podrán modificar.

Para bloquearlos, vaya a "Propiedades de etiquetas y objetos" ("Label & Object properties") y realice los cambios según se observa en la imagen de la derecha.

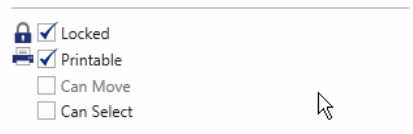

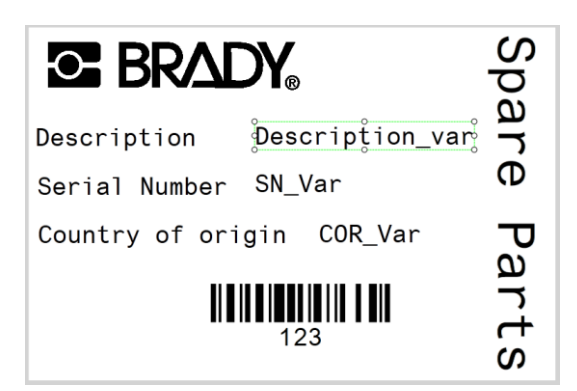

A continuación, crearemos los objetos de soporte para los datos variables. Cree el objeto como si fuera otro objeto normal de una etiqueta. La etiqueta tendrá ahora este aspecto.

En vez de "Bloqueado" ("Locked"), vamos a definirlos como "Imprimible" ("Printable") y a activar "Se puede seleccionar" ("Can Select").

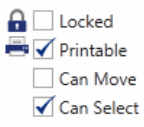

Guarde la plantilla.

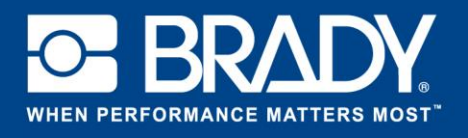

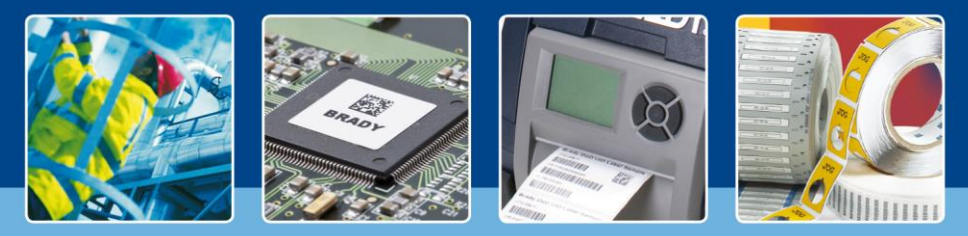

**LabelMark 6 — Tema destacado: Utilización de plantillas**

Ahora tenemos un esquema de serialización del tutorial anterior y una plantilla realizada en este. Seguidamente vamos a integrar los dos y a añadirle los datos a la plantilla que acabamos de crear. Comience haciendo clic en "Crear" ("Create") en la página de inicio y seleccione "Nueva etiqueta usando una plantilla" ("New Label Using Template"); a continuación, seleccione una plantilla en la lista que aparece.

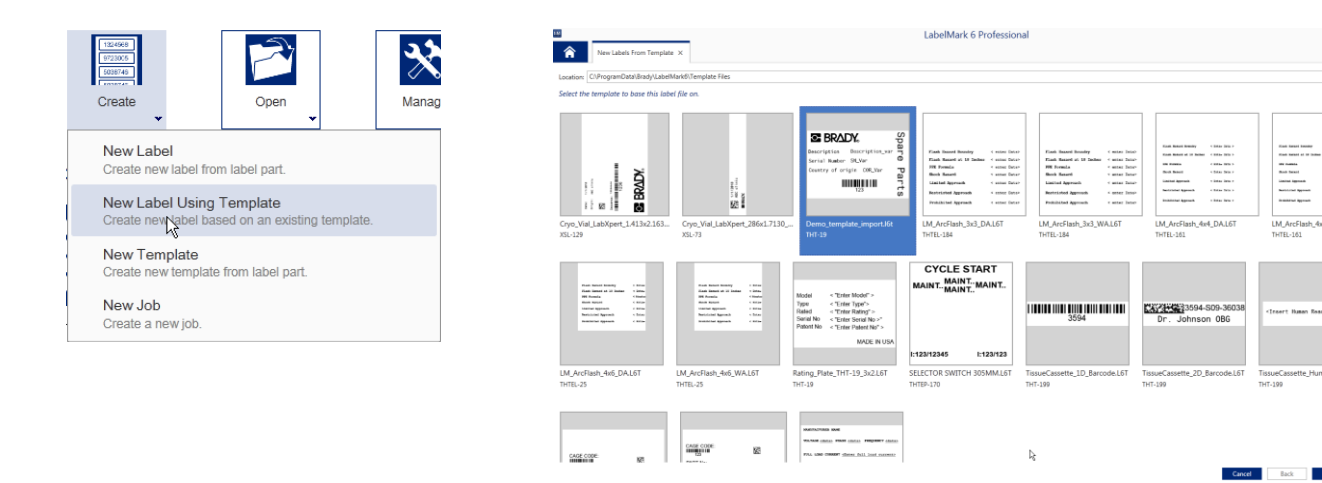

Pulse "Finalizar" ("Finish") para abrir el archivo en la vista de editor con la plantilla abierta. Se crea una nueva etiqueta basada en la plantilla.

Ahora vaya a "Insertar" ("Insert") en la barra de menús y seleccione "Datos guardados del esquema" ("Data saved from Scheme"). En esa ventana, elija el esquema de datos ya creado. (Si no lo había guardado, vuelva al tutorial anterior y guarde el esquema en el paso final).

Pulse el botón "Finalizar" ("Finish") para añadir el esquema a la etiqueta.

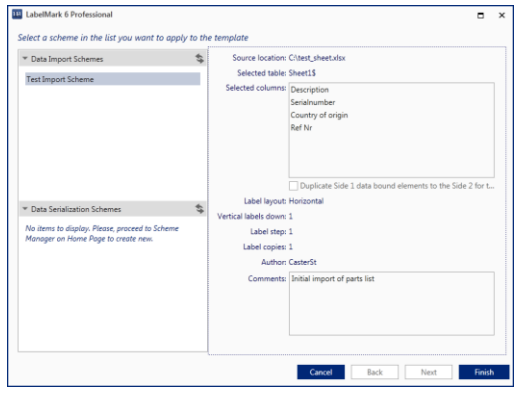

 $_{\rm v}$   $\otimes$  ?  $^{\circ}$  $\left| \right\rangle$  Browse.

Los datos aparecen ahora colocados en la etiqueta.

*[Fin de Temas destacados]*